INSTALLATION Token-Com™

# **Description**

The Token-Com™ Single Port Router allows a DMP XR200 or XR200-485 Command Processor™ panel to communicate to a DMP SCS-1 Receiver over an existing TokenRing network. The router operates as an interface between the panel and the network. The Token-Com can be powered by the panel or with an auxiliary power supply. The panel communicates to the Token-Com via a 462N Network Interface Card as shown in Figure 1.

### What's included

The Token-Com includes the following:

- One Token-Com<sup>™</sup> Single Port Router
- One plug-in transformer

### What's needed

Additional equipment needed to install and program the Token-Com:

- 386 or better laptop or PC
- Windows<sup>™</sup>95 or 3.1 with a communication software package such as Hyperterminal<sup>™</sup> or Terminal<sup>™</sup>
- DMP Model 396 programming cable
- Standard token ring STP or UTP dropcable
- DMP XR200 or XR200-485 and a 462N Network Interface Card

### Hardware installation

- 1. Install the Token-Com either inside or close to the panel enclosure as shown in Figure 1.
- 2. Connect an STP(9 pin) or UTP (RJ-45) cable from the network to the network connector of the Token-Com.
- For programming, connect a Model 396 programming cable from the 462N connector on CH1 of the Token-Com to any unused COM port on your computer.
- 4. When Token-Com programming is complete, connect one end of the 462N serial cable to J7. Connect the other end to the 462N connector which is attached to CH1 of the Token-Com. This replaces the Model 396 programming cable. Refer to LT-209 Installation Sheet for instructions to install and setup the 462N Network Interface Card.

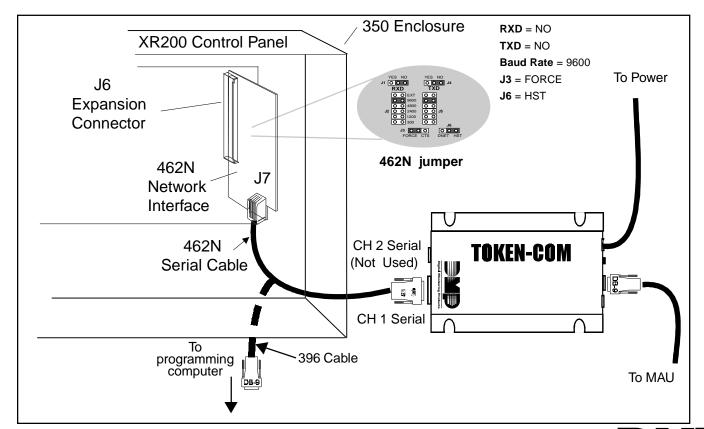

Figure 1: Token-Com Installation

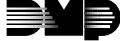

### **LED Indicators**

**CO:** The Collision blinking **ON** red LED indicates collisions detected on the network.

**GL:** The Good Link steady **ON** green LED indicates the communication link to the network is okay.

Tx: The yellow flashing LED indicates data transmitted from the Token-Com to the network.

Rx: The yellow flashing LED indicates data received from the network by the Token-Com.

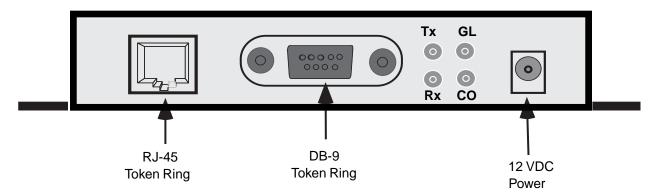

Figure 2: Token-Com™

## **Programming**

Once the equipment is installed you'll need to program the Token-Com using a DMP Model 396 programming cable and a computer. *Network Administrators only*: For remote programming Telnet to port 9999.

- 1. Start Windows™ 95 or 3.1 on Laptop or PC.
- Double click the communication program Icon in Accessories to start the Terminal<sup>™</sup> or Hyperterminal<sup>™</sup> program.
- 3. Communication settings are 9600 Baud, 8 bits, No Parity, 1 Stop Bit and No Flow Control.

IMPORTANT!! Step 4 must be completed in the exact order and time frame described.

4. Once the computer is ready and the 396 programming cable is connected, disconnect and then reconnect the power cable to the Token-Com. Wait for the red LED next to CH1 on the Token-Com to begin flashing (approximately 1.5 seconds). Immediately type lower case "xxx" and *do not* press "ENTER". Wait 1-2 seconds and then press "ENTER" to display the Setup Mode screen. If unsuccessful, repeat procedure until the Setup Mode screen is displayed.

#### **Setup Mode**

From the Setup Mode screen enter "0" and press "ENTER" for the basic setup.

### **Setup Mode Screen**

```
*** Basic Parameters ***

Hardware: Token Ring STP

IP Addr 194.039.078.254, no Gateway set, Netmask 255.255.255.255

******* Channel 1 ******

Baud rate 09600, I/F Mode 4C

Port (00000)

Panel Mode, Target IP Address is 123.123.123.121

Change Setup (0 Basic, 1 or 2 for Channel, 8 to Exit, 9 to Save and Exit)?
```

### **Hardware Configuration**

Use Administered Hardware Address (N)

Enter "N".

# **IP Address Configuration**

IP Address: (123) \_

Enter number and press "ENTER". See your network administrator for number.

Example: Press "039.017.010.002" "ENTER". (123) 039.(123) 017. (123) 010. (123) 002 is displayed.

## **Gateway Address Configuration**

Set Gateway IP Address (N) \_

Enter "Y".

Gateway IP Address: (000) \_

Enter number and press **"ENTER"**. See your network administrator for number.

**Example:** Press "039.017.010.001" "ENTER". (000) 039.(000) 017. (000) 010. (000) 001 is displayed.

# **Netmask Configuration**

Netmask: Number of bits for host port (0 = Default) (08) \_

Enter number and press "ENTER". See your network administrator for number.

Example: Press "08" "ENTER". 08 is displayed.

| Netmask Number  | # Host Bits |
|-----------------|-------------|
| 255.255.255.254 | 1           |
| 255.255.255.252 | 2           |
| 255.255.255.248 | 3           |
| 255.255.255.240 | 4           |
| 255.255.255.224 | 5           |
| 255.255.255.192 | 6           |
| 255.255.255.128 | 7           |
| 255.255.255.000 | 8           |
| 255.255.254.000 | 9           |
| 255.255.252.000 | 10          |
| 255.255.248.000 | 11          |
| 255.255.240.000 | 12          |

| Netmask Number  | # Host Bits |
|-----------------|-------------|
| 255.255.224.000 | 13          |
| 255.255.192.000 | 14          |
| 255.255.128.000 | 15          |
| 255.255.000.000 | 16          |
| 255.254.000.000 | 17          |
| 255.252.000.000 | 18          |
| 255.248.000.000 | 19          |
| 255.240.000.000 | 20          |
| 255.224.000.000 | 21          |
| 255.192.000.000 | 22          |
| 255.128.000.000 | 23          |
| 255.000.000.000 | 24          |

Figure 3: Netmask Tables

# **Telnet Configuration Password**

Change Telnet config password (N) \_

Enter "N".

### \* \* \* Basic Parameters \* \* \*

Hardware: Token Ring STP

IP Addr 039.017.010.002, Gateway 039.017.010.001, Netmask 255.255.255.000

\* \* \* \* \* \* \* Channel 1 \* \* \* \* \* \*

Baud rate 09600, I/F Mode 4C

Port (00000)

Panel Mode, Target IP Address is 123.123.121.

Change Setup (0 Basic, 1 or 2 for Channel, 8 to Exit, 9 to Save and Exit)?

## Setup Mode Screen

Enter "1" and press "ENTER".

## **Channel Configuration**

Baud Rate (09600) \_

Press "ENTER" to continue 9600.

I/F Mode (4C) ? \_

Press "ENTER" to continue 4C.

Port No. (00000) ? \_

Enter "02001" and press "ENTER".

Panel side (Y) \_

Enter "Y".

*Example:* Press "123.123.121" "ENTER". (123) 123.(123) 123. (123) 123. (121) 121 is displayed.

## **Setup Mode Screen**

administrator for number.

\*\*\* Basic Parameters \*\*\*

Hardware: Token Ring STP

IP Addr 039.017.010.002, Gateway 039.017.010.001, Netmask 255.255.255.000

\*\*\*\*\*\*\* Channel 1 \*\*\*\*\*\*

Baud rate 09600, I/F Mode 4C

Port (02001)

Panel Mode, Target IP Address is 123.123.123.121

Change Setup (0 Basic, 1 or 2 for Channel, 8 to Exit, 9 to Save and Exit)?

Press "9" to Save and Exit Setup Mode. Token-Com programming is now complete.

Exit Windows™ communication program. Disconnect Model 396 programming cable and connect 462N serial cable from the 462N.